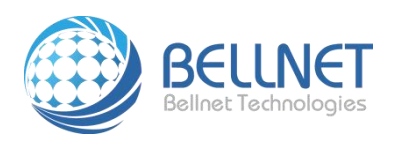

# 贝尔特物联技术无锡有限公司

## 手动安装打印机操作指南

#### 产品型号:**Q1**系列

#### 产品描述:多功能共享打印服务器

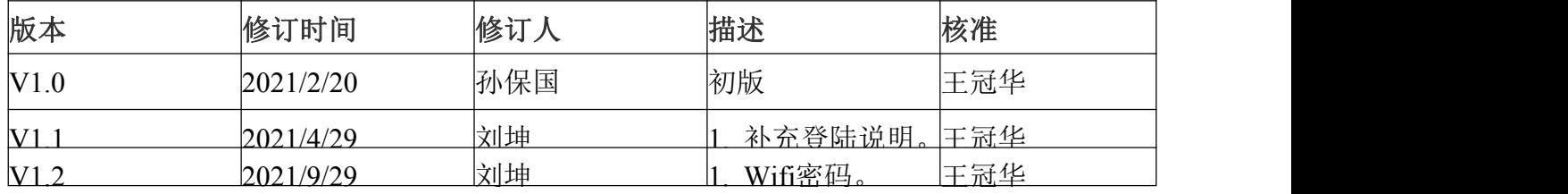

**Bellnet Technologies Co., Ltd., any modification of this product will not issue a separate notice.**

**All Rights Reserved.**

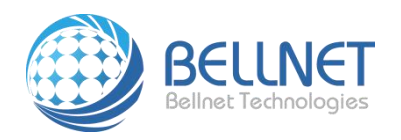

### 一、获取打印服务器 **IP** 地址

1、 如果已经获取打印服务器 ip, 可忽略本段, 跳到《二、手动安装打印机》。

2、 给打印机路由器上电,电脑(或者手机)连接路由器热点,热点名为:bellnet+设备 MAC 后 6 位, wifi 密码: bellnet123

如下图:

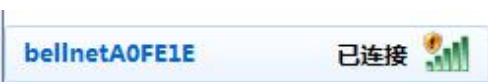

3、 热点连接成功, 电脑(或者手机)打开浏览器, 输入 172.16.0.1(密码: public)

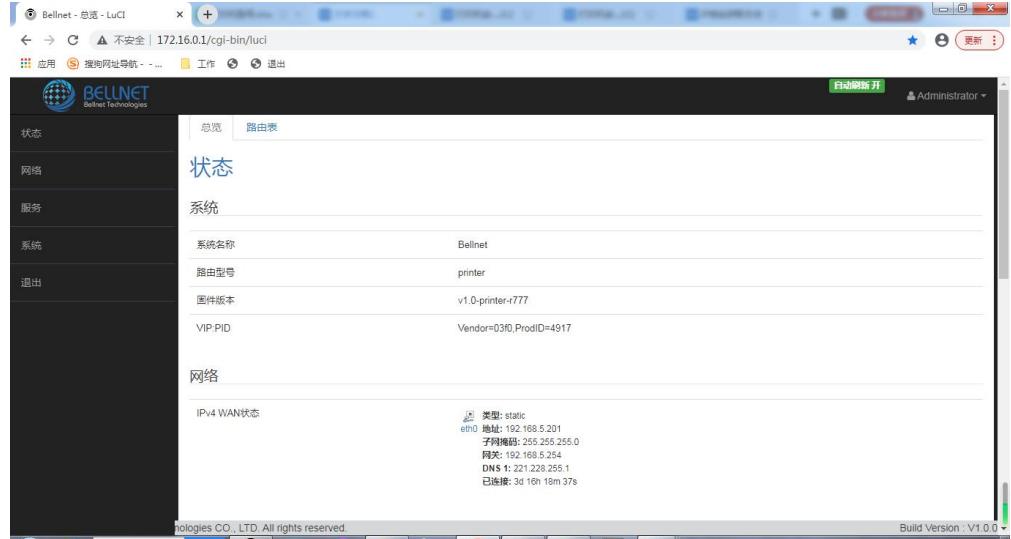

4、 如下图, 拷贝服务器 IP(此处提取的是: 192.168.5.201)

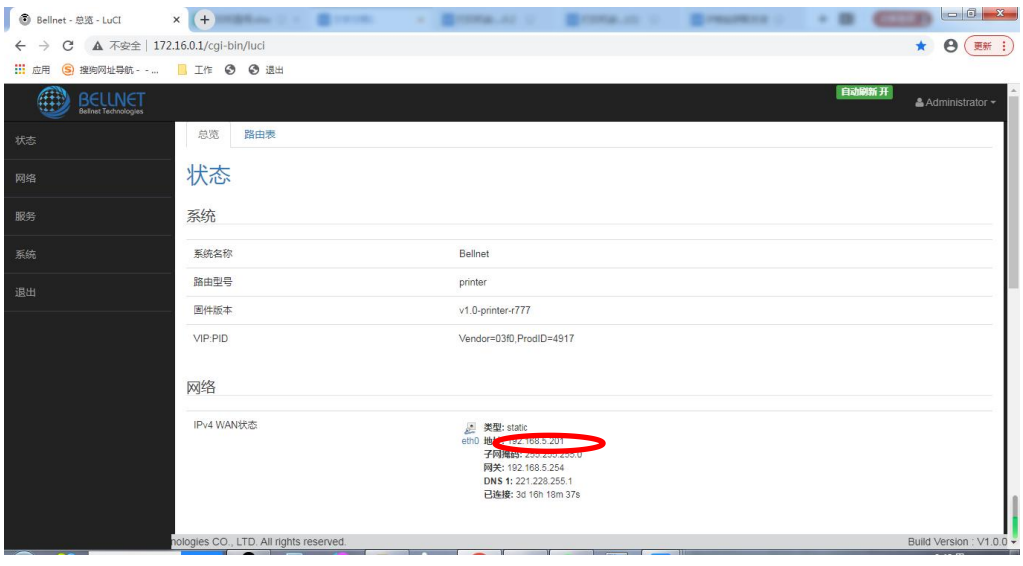

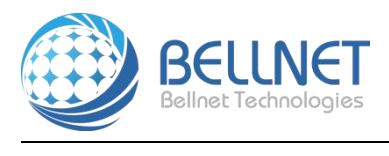

## 二、手动安装打印机

- 1、确保电脑和打印机服务器放在同一个局域网。
- 2、打开电脑"控制面板",点击"查看设备和打印机"。

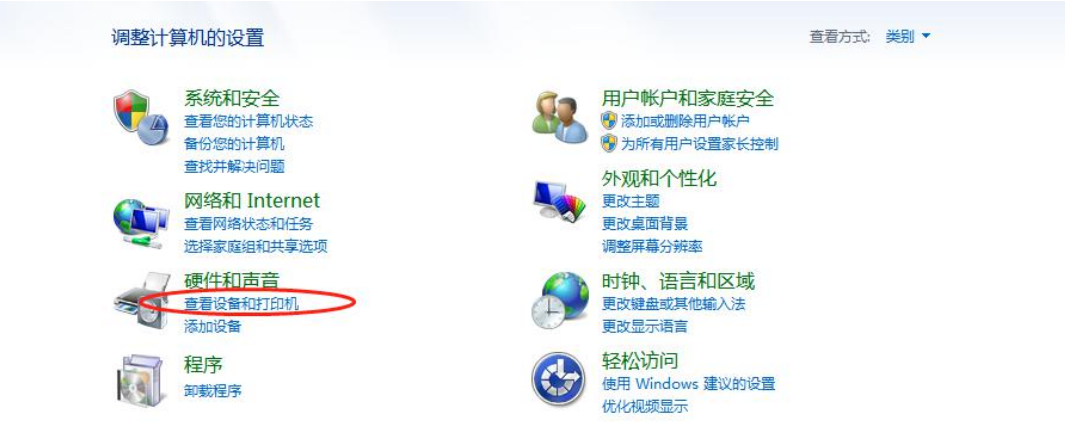

3、进入"设备和打印机"页面,点击"添加打印机"按钮

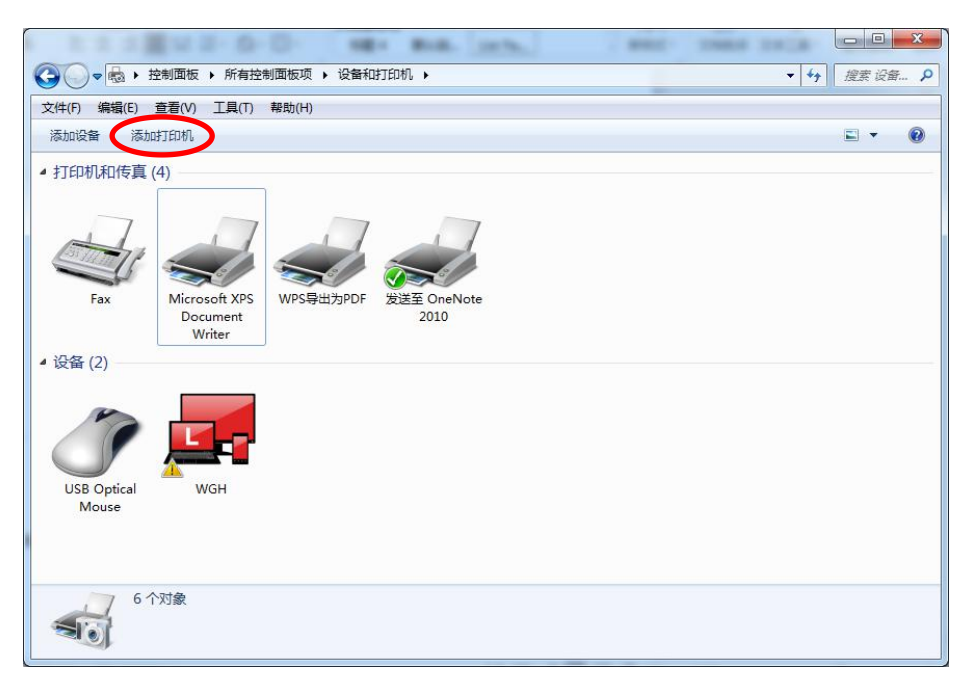

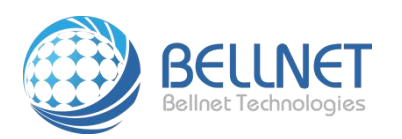

4、选中"添加网络、无线或 Bluetooth 打印机"按钮,进入下一步

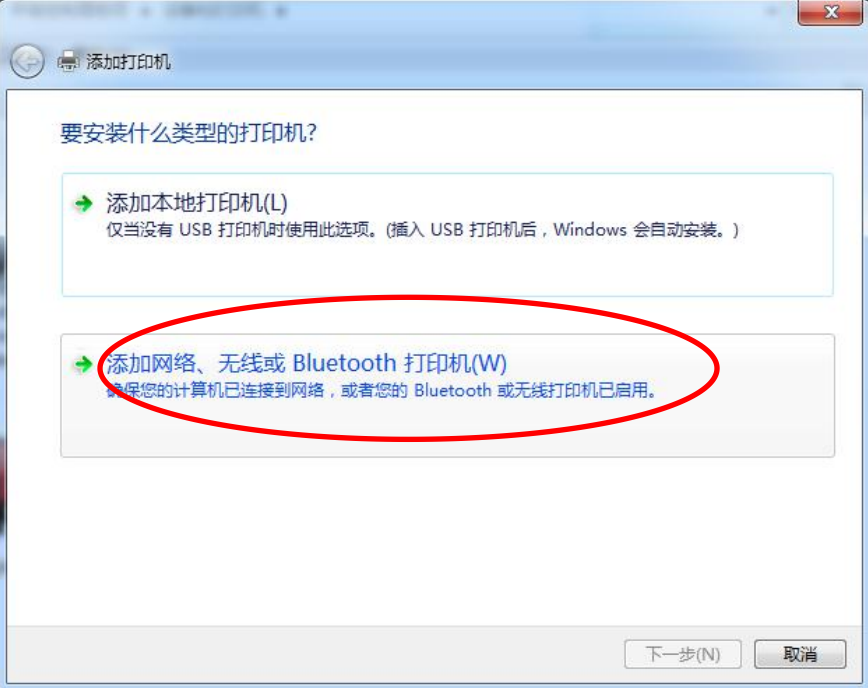

5、选择"我需要的打印机不在列表中",进入下一步

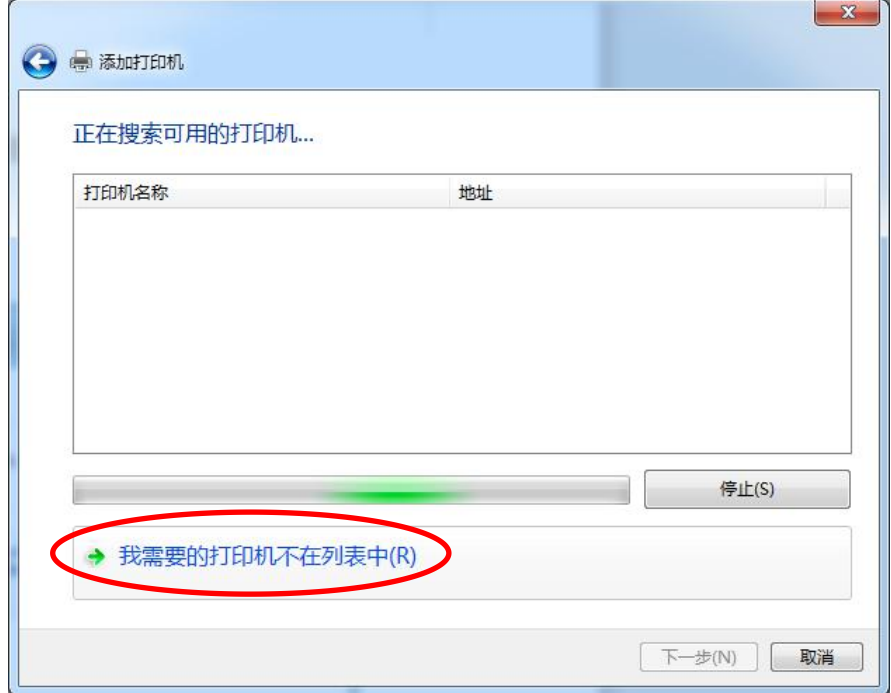

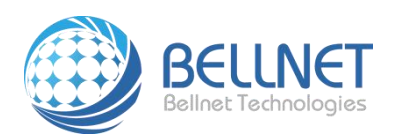

6、选择"使用 TCP/IP 地址或主机名添加打印机",进入下一步

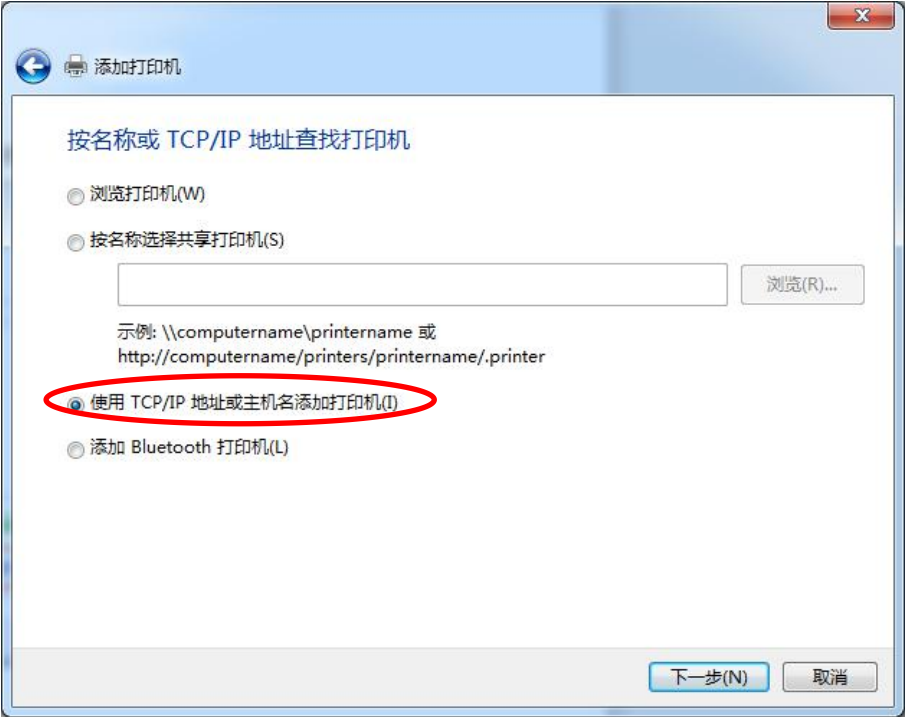

7、写入参数,如下图所示,点击下一步

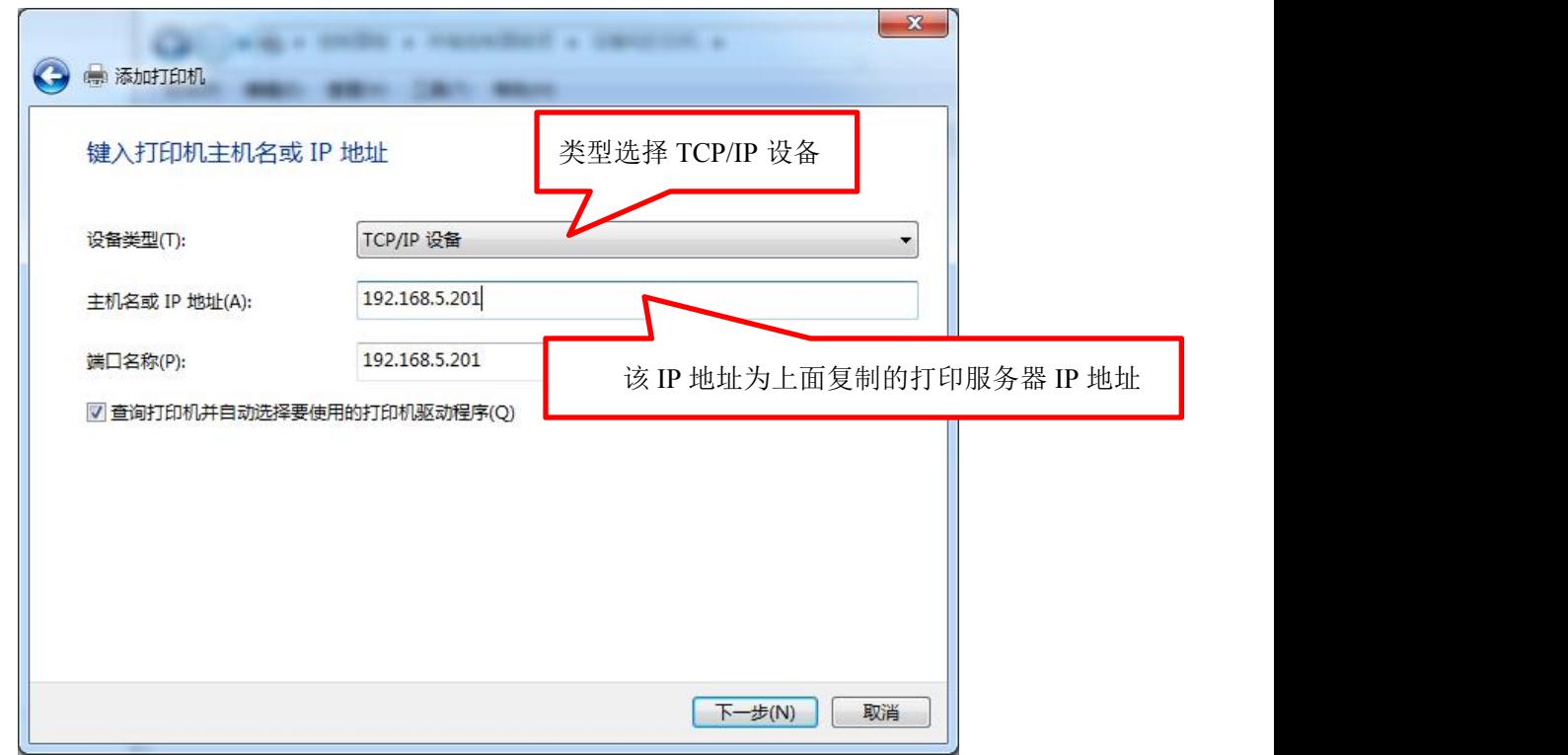

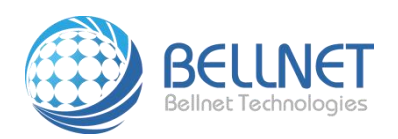

文件编号: BQC-CZZN-Q1

 $\overline{\phantom{a}}$ 

8、检测端口时需耐心等待一小会,检测完成,将跳出如下页面,选择"自定义"并点击"下一步",

进入检测驱动型号页面:

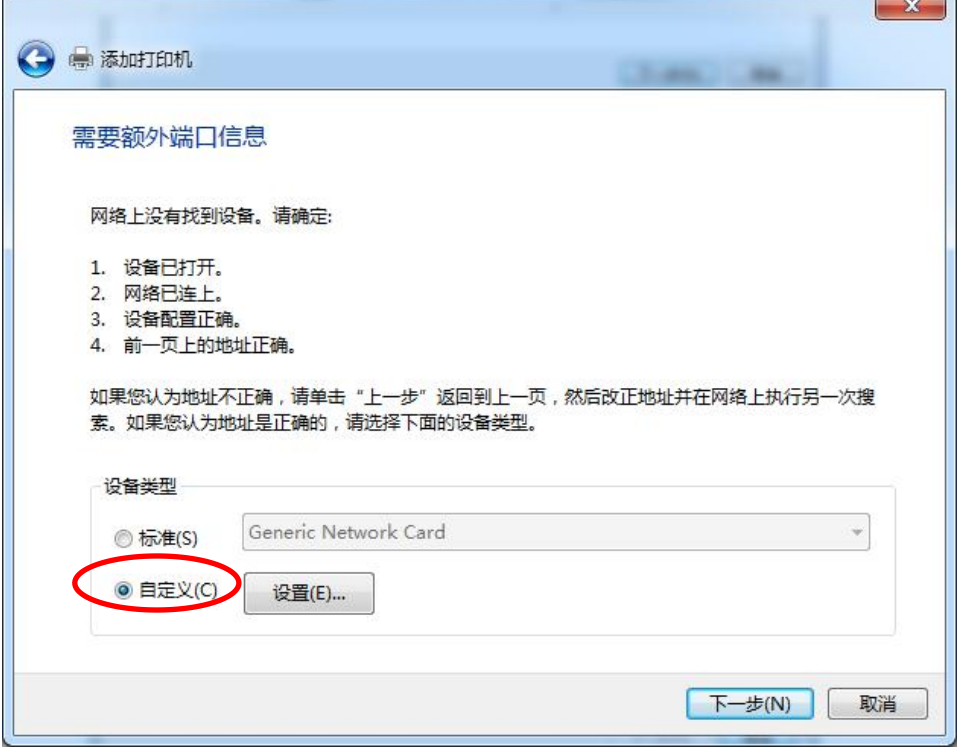

9、在安装打印机驱动程序列表中,选择需要安装的打印机型号,例如打印机型号为 HP LaserJet P1008,, 下面的步骤都选择默认,点击"下一步"即可完成安装。

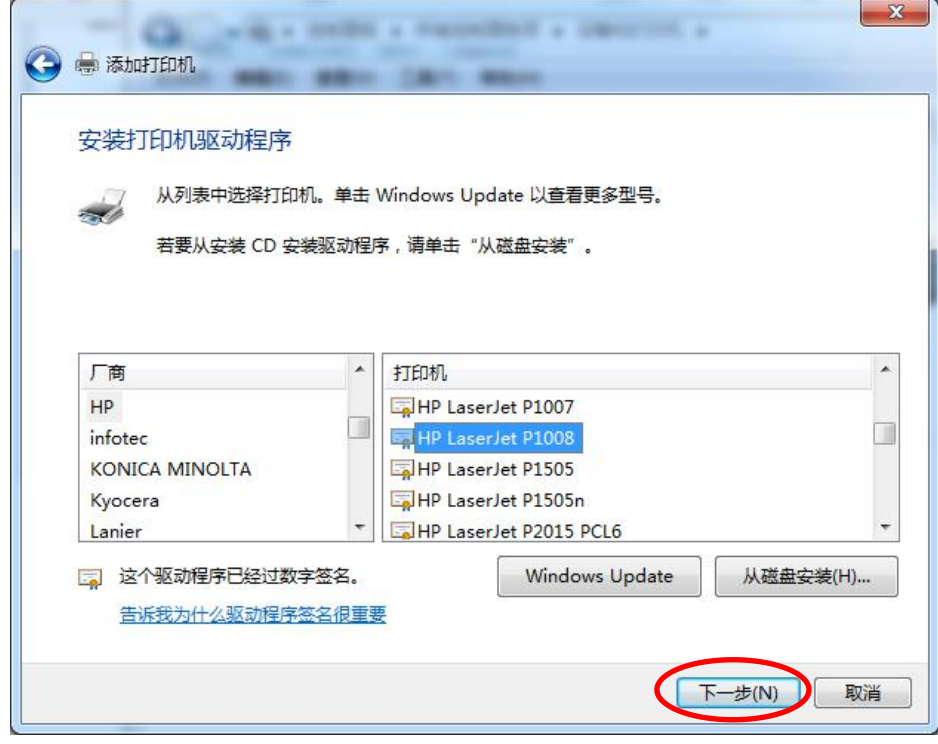

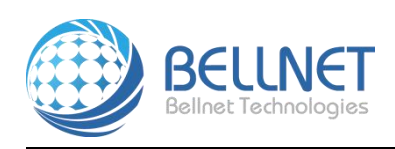

文件编号:BQC-CZZN-Q1

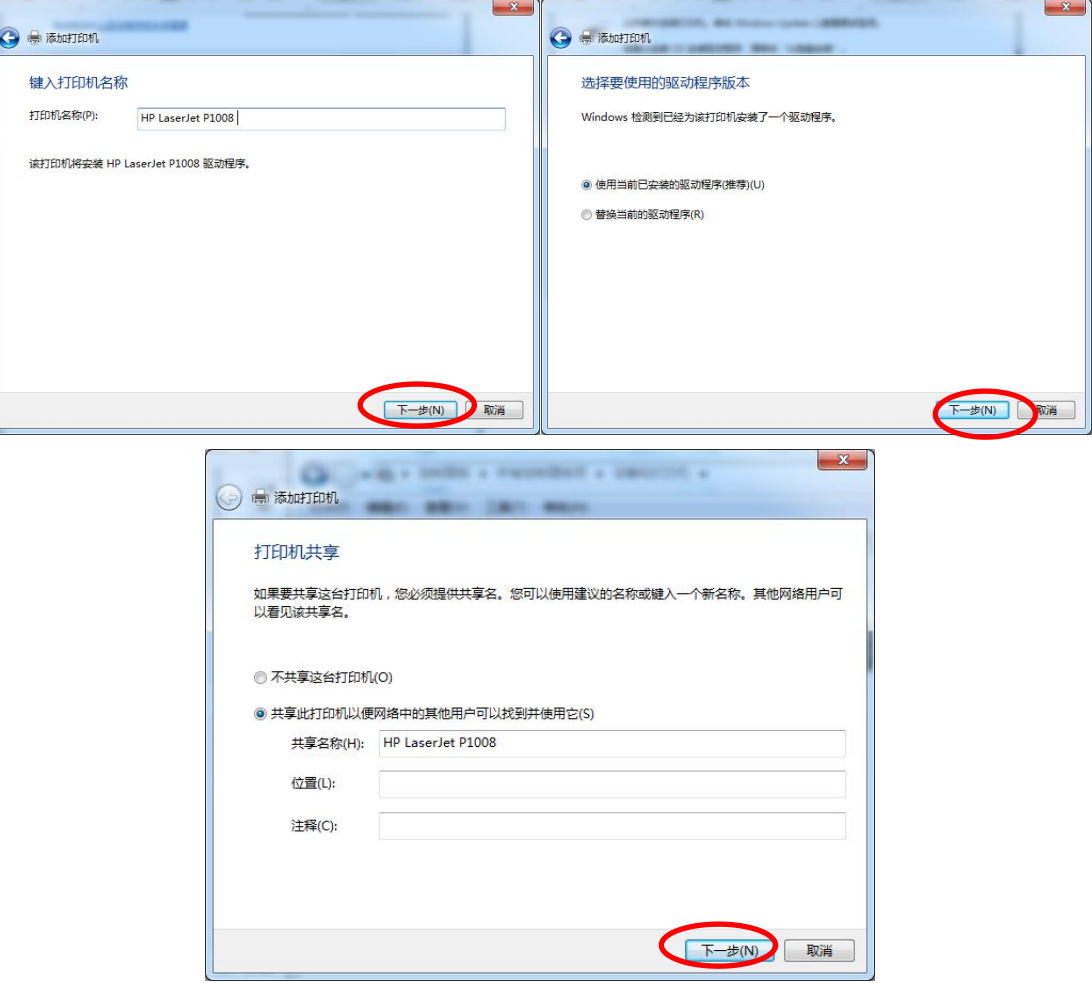

10、针对惠普 GDI 打印机需要进行以下设置,非惠普打印机跳过此步。

在添加打印机页面,选中安装的打印机,右键选择"打印机属性",如下图:

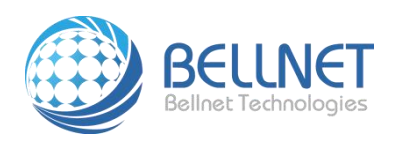

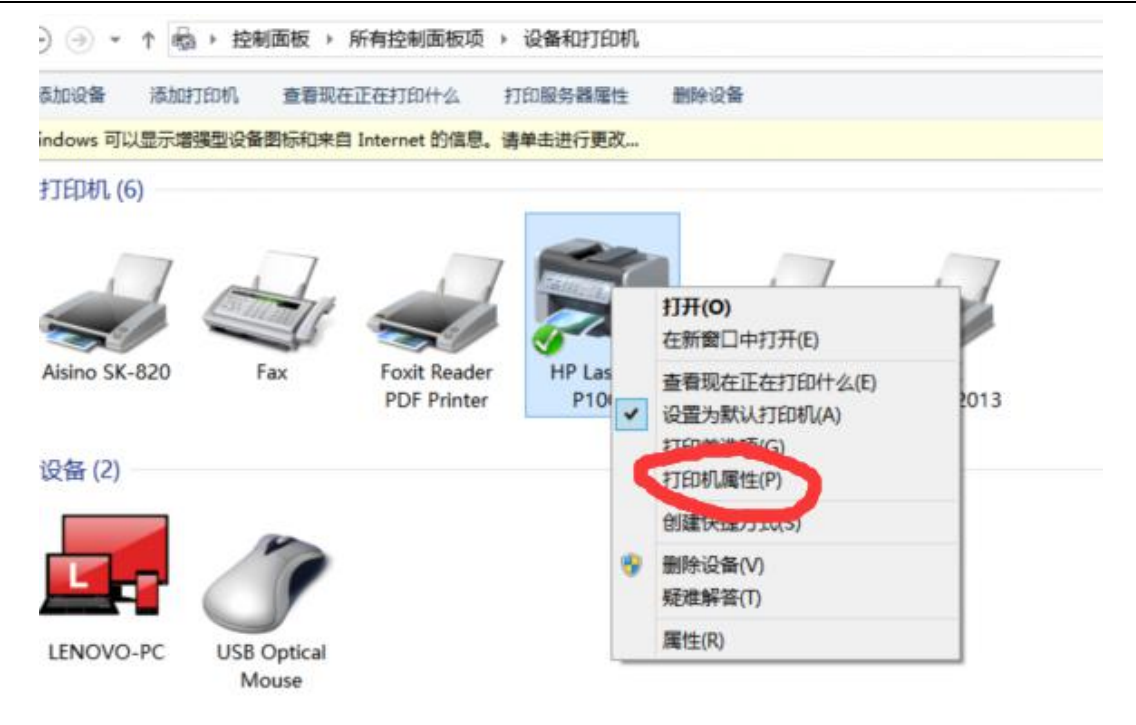

选择"端口",去掉"启用双向支持"前面的选择,并点击"确定",如下图设置:

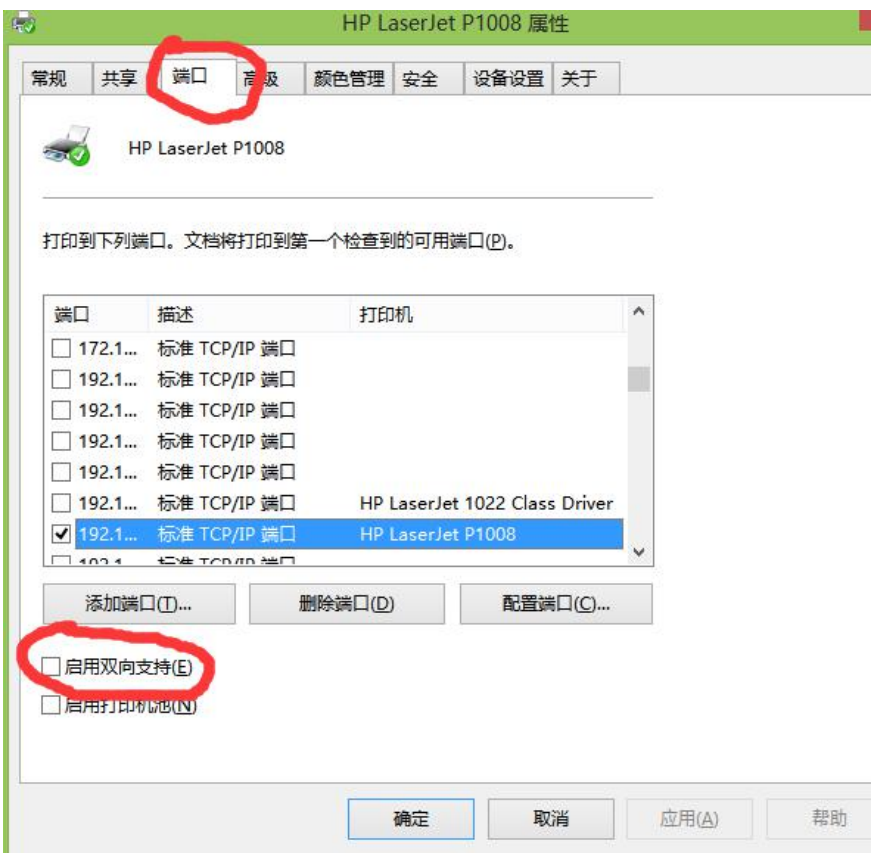

11、进行打印操作,打印机能正常打印,说明安装成功,点击"完成"即可。